# **DİK İŞLEME MERKEZİ İÇİN BİLGİSAYAR DESTEKLİ KULLANICI ETKİLEŞİMLİ CNC PARÇA PROGRAMI TASARIMI**

#### **M. Ali DÖNERTAŞ\*,Yılmaz KÜÇÜK\*\*, Yakup YILDIZ\*\*, İhsan KORKUT\*\***

\*Ankara Üniversitesi, Çankırı Meslek Yüksekokulu, Makine Bölümü, 18200/Çankırı \*\*Gazi Üniversitesi, Teknik Eğitim Fakültesi, Makina Eğitimi Bölümü, Teknikokullar/Ankara

Geliş Tarihi : 03.10.2003

# **ÖZET**

Bu çalışmada, diyalog metoduna göre CNC parça programı üreten kullanıcı etkileşimli bir bilgisayar programı geliştirilmiştir. Program tasarımı CAM programları mantığı ile hazırlanmıştır. Parça programının oluşturulması, başlangıçtan sona kadar belli bir sıra ile, ilgili bilgilerin kullanıcıdan istenerek M ve G kodlarına dönüştürülüp program üzerinde ayrı bir sayfada gösterilmesi ile gerçekleştirilmiştir. Ayrıca oluşturulan kod sayfası "txt" uzantılı olarak saklanabilmektedir. Program tasarımı, Fanuc işletim sistemine göre dik işleme merkezi için temel işlemlere yönelik gerçekleştirilmiştir. Bilgisayar programı Delphi 6 programlama dili ile hazırlanmıştır.

**Anahtar Kelimeler :** Dik işleme merkezi, CNC parça programı, Dialog programlama

## **DESIGNING OF COMPUTER AIDED AND USER INTERACTIVE CNC PART PROGRAMME FOR A MILLING MACHINE**

## **ABSTRACT**

In this study, a user–interactive computer programme generating CNC part programme according to dialog method has been developed. The design of programme has been prepared like a CAM programme structure. The part programme was established by required parameters asking to the user with a specific order. Subsequently, this parameters are used to create M and G codes, and these codes are showed at a different page on the screen. In addition, these code pages can be stored with "txt" format. This program includes basic processes and the programme design has been prepared for milling machine working according to Fanuc system. The computer programme was written by using Delphi 6 programming language.

**Key Words :** Milling machine, CNC part programme, Dialog programming

# **1. GİRİŞ**

CNC teknolojisinin etkinliği ile birlikte parça programının yapılması için kalifiye elemana olan ihtiyaç artmıştır. Tezgah operatörlüğü için ise temel mesleki düzeyde elemanlar yeterli olabilmektedir. CNC parça programlarının tezgah kontrol ekranında parça işleme simülasyonları izlenebildiğinden oluşabilecek hatalar işleme başlamadan giderilebilmektedir. ISO standart kodlarını kullanarak parça programlarının elle yazılması hem uzun zaman alması hem de hatalar yapılabildiğinden ekonomik olmamaktadır. Bu durumu iyileştirebilmek için kişisel bilgisayarlarda CNC parça programlarının hazırlanmasına yönelik paket programlar geliştirilmiştir. Paket programlarda temel mantık CAD (Computer Aided Design-Bilgisayar Destekli Tasarım) ve CAM (Computer Aided Manufacturing-Bilgisayar Destekli İmalat) aşamaları doğrultusundadır. Bu çalışmanın yapılmasındaki amaç, dik işleme merkezi için CNC parça programı gerçekleştirecek bir imalat modeli geliştirmektir. Gerekli bilgilerin programa girilmesi ile CNC parça programına ait M ve G kod satırlarının oluşturulması hedeflenmiştir. Kodların dizilimi FANUC işletim sistemine göre düzenlenmiştir. Geliştirilen bu program ile temel düzeyde mesleki bilgiye sahip bir kullanıcı, ekranda beliren sorulara cevap vererek CNC parça programı oluşturulabilmektedir. Günümüze kadar bu konuda birçok bilimsel metot geliştirilmiştir. CNC tezgahlarda, parça programlama ve simülasyona yönelik bazı çalışmalar aşağıda özetlenmiştir.

Boogert R. M., Kals H. J. J. ve Van Houten F. J., tarafından yapılan "Bilgisayar Destekli İşlem Planlamasında Kesici Yolu ve Kesme Teknolojisi" isimli çalışmada, işleme operasyonları için takım yollarını belirleyen bir modül geliştirilmiştir. Geliştirilen takım yolu ve kesme şartları algoritmasıyla CNC parça programlarının türetilmesine kolaylık sağlanmıştır (Boogert et al., 1996).

Özcan E ., "CNC Frezelerde Eğrisel Yüzey İşleme ve Grafik Simülasyon Yapıları" adlı çalışmasında CNC tezgahlarda kullanılan CAM yazılım paketleri ve bunlar içerisinde ağırlıklı olarak EUKLID yazılım paketinin yüzey tanımlama da kullanılan temel geometrik fonksiyonları açıklamıştır. Çeşitli CAM paketlerinde yüzey modelleme teknikleri incelenmiş ve konuya bu paketlerden örnekler verilmiştir. Eğrisel yüzeylerin yer aldığı örnek bir uygulama parçasının EUKLID paketinde matematiksel yüzey modeli hazırlanarak, CNC tezgahlarda kullanılmak üzere işleme programları çıkarılmıştır (Özcan, 1994).

Kayır Y., "Prolog Dili Kullanılarak CNC Freze Tezgahları için Otomatik Parça Programı Türetme Sistemi" isimli çalışmasında prizmatik parçaların işlenmesi için gerekli olan geometrik ve teknolojik bilgiler, bir Bilgisayar Destekli İşlem Planlaması (BDİP) sisteminden alarak her operasyon için kesici yol bilgilerini çıkaran ve CNC kodu üreten bir program tasarlamıştır. Geliştirilen program bu parça modellerini ve gerekli diğer bilgileri kullanarak ilgili tezgah için CNC programlama kodları türetmektedir. Programda yaygın kullanıma sahip olan ISO ve FANUC denetim sistemlerinin hareket kodlarını türeten son işlemcilere öncelik verilmiştir. Sistem yazılımı, Turbo Prolog 2.0 programlama dili kullanılarak yapılmıştır (Kayır, 1996).

Gamsız E., "CAM Sistemlerinin CNC Takım Tezgahlarına Uygulanması ve Post-Processor Hazırlanması" isimli çalışmasında, sayısal denetimli NC veya CNC Torna, Freze, Tel Erozyon gibi takım tezgahlarında işlenmesi düşünülen parçaların NC programlarını türetmeyi amaçlamıştır. Herhangi bir CAD sisteminde teknik resmi çizilmiş olan parçanın "dxf" çıkışını programa okutarak NC programının M ve G kodları türetebilmektedir (Gamsız, 1992).

Gülesin M., "CNC Freze Tezgahları İçin Program Hazırlama ve Bilgisayarda Simülasyonu" isimli çalışmasında, CNC freze tezgahlarında parça programının genel amaçlı bir bilgisayarda BASIC programlama dili kullanarak simülasyonunu gerçekleştirmiştir. Freze tezgahı için CNC parça programını örnek bir iş parçası üzerinde M ve G kodlarına dönüştürülmesini açıklamıştır (Gülesin, 1988).

Gelin ve Slade çalışmalarında CNC dik işleme merkezinde kullanılmak üzere bir CNC kod oluşturucu ile kullanmak için grafiksel bir kullanıcı arabirimine sahip bir son işlemci geliştirmişlerdir. Son işlemciyi CNC kodlarını daha fazla uygulanabilir ve mevcut CNC makinelerinde bulunmayan makine takım fonksiyonlarında da kullanılabilir olabilmesi için tasarlamışlardır. Geliştirdikleri programı Visual Basic programlama dilini kullanarak tasarlamışlardır ve programdaki modülleri mevcut CNC dik işleme merkezlerine göre hazırlamışlardır (Gelin, 2003).

# **2. HAZIRLANAN PROGRAMIN GENEL YAPISI VE KULLANIMI**

Ekran tasarımı, kullanıcının programlama safhalarını kolayca takip edebilmesine yönelik hazırlanmıştır. Her bir işleme türü için yönlendirici uyarı ve bilgiler mevcuttur. Programda, ilk olarak parça boyutları ile ilgili değerlerin kullanıcı tarafından girilmesi gerekmektedir. İş parçası geometrik bilgileri girildikten sonra işleme tipinin belirlenmesi ve işleme tipine uygun olarak parça programının oluşturulması otomatik olarak gerçekleştirilmektedir. Program, kullanıcının çok genel bilgilere sahip olduğu düşünülerek tasarlanmıştır. Çalışmanın tümünü tanımlayacak diğer veri ekranları sayfa hacmi artışını önlemek için verilmemiştir. Takım hareketleri, çevrimler, yanal pasolar, derinlik pasoları gibi programlamada gerekli olan temel kavramlar ve hesaplamalar otomatik olarak yapılmaktadır. Butonlar sayesinde, yapılacak işlemler kolay bir şekilde tanımlanabilmektedir. Ayrıca, tasarlanan program, parça programına ait kod satırlarını ayrı bir sayfa halinde görmeye imkan sağlamakta ve bu kod satırlarını "txt" uzantılı olarak edilebilmektedir. Kesici değiştirme işlemleri otomatik olarak yapılmıştır. Program ana ekran sayfasında parça boyutları tanımlanmalıdır (Şekil 1).

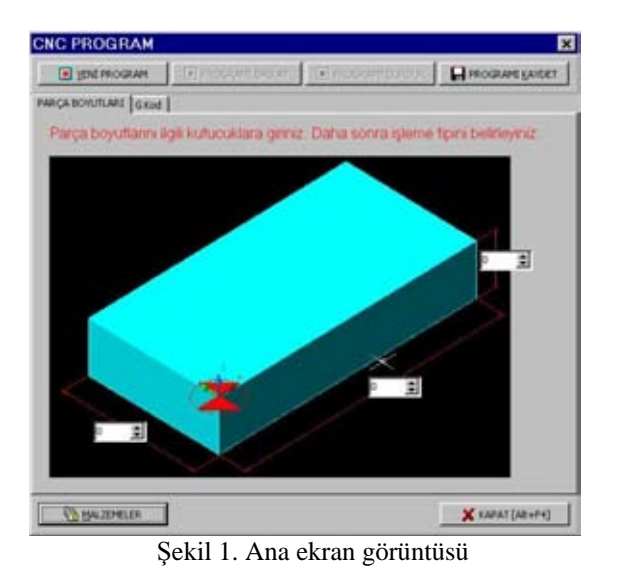

Program ana ekranından iş parçası kaba boyutları tanımlandıktan sonra "Yeni Program" komutu seçilmelidir. "Yeni Program" komutu, daha önceden programlama yapılmış ise kod sayfasını temizleyerek işleme tiplerinin yer aldığı "Programı Başlat" komutunu aktif hale getirmektedir. "Programı Başlat" komutu seçildiğinde "İşleme Tipleri"nin bulunduğu menü ekrana gelmektedir (Şekil 2). Bu menüde işleme tipine ait komut seçilerek programlamaya giriş yapılabilmektedir. "Programı Kaydet" komutu ile, oluşturulan kod sayfası "txt" uzantılı olarak kayıt edilebilmektedir. "Malzemeler" komutu seçildiğinde ise, programda kullanılabilecek malzemelerin listesi görüntülenmektedir. Malzemeler listesine yeni malzemeler eklenebilmekte veya mevcut bir malzeme türü listeden çıkarılabilmektedir. "Kapat" komutu, programın kapatılmasında kullanılmaktadır. Bu komutlara ek olarak ekranda pasif olup diğer komutlara bağlı olarak aktif hale gelen komutlar da mevcuttur. Örneğin, "Programı Durdur" komutu, kod satırlarının sonuna sırasıyla, M09 soğutma sıvısı kapat komutu, M05 fener milini durdurma komutu ve M30 programı sonlandırma komutunu otomatik olarak eklemektedir.

Şekil 2'de işleme tiplerine ait komutlar görülmektedir. "İşleme Tipi" ekran menüsünde 9 ayrı işleme tipi tanımlanmıştır. Bu işleme tiplerinin her biri için işleme parametrelerinin ve işleme özelliklerinin belirlenmesini sağlayan dörder adet kontrol komutları bulunmaktadır.

#### Bu komutlar;

- Takım Parametreleri
- Derinlik Pasoları
- Takım Hareketleri
- Yanal Pasolar

olarak tasarlanmıştır. Komutlar arası geçişler "İleri-Geri" butonları ile sağlanmaktadır.

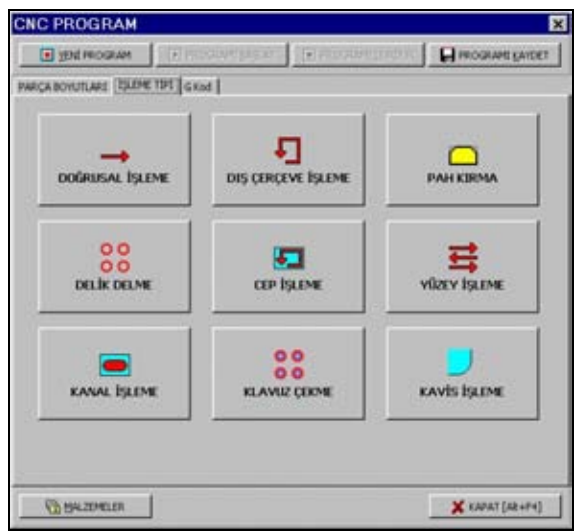

Şekil 2. İşleme Tipi ekran görüntüsü

#### **2. 1. Doğrusal İşleme**

Doğrusal işleme ünitesi, kesicinin bir hat boyunca ilerlediği işleme tipini ifade eder. Başka bir ifade ile takım yolunun (tool path) düz bir çizgi şeklinde olduğu işleme tipidir. Dik işleme merkezinde genellikle kapalı çevrimlerin, döngü kullanan işlemlerin ve cep işlemlerinin dışındaki normal tek hat boyunca yapılan talaş kaldırma işlemlerinde "Doğrusal İşleme" ünitesi kullanılmaktadır. İş parçası sıfır noktası otomatik olarak iş parçasının sol-alt köşesi seçilmiştir (Küçük, 2002).

#### **2. 2. Dış Çerçeve İşleme**

Dış çerçeve işlemede kesicinin kapalı bir hat boyunca kesme işlemi yaptığı kabul edilmektedir (Küçük, 2002). Dış çerçeve işleme ünitesinde çevresel işleme için doğrusal işleme ünitelerine girmeden kapalı çevrim ölçüleri girerek talaş kaldırma işlemi için gerekli kodlar türetilmektedir. Dış çerçeve işleme ünitesi için seçilen kesici takım, T1 parmak freze olup, kullanıcı için otomatik olarak seçilmiştir. Takım parametreleri ile ilgili veriler doğrusal işleme ünitesi ile aynıdır. Dış çerçeve işlemenin doğrusal işleme ünitesinden farkı yanal pasolarda kesici takım için ötelenme hareketinin olmasıdır. Talaş alma işlemi yanal pasolar için tek

paso olmayıp birden fazla öteleme hareketi ile daha fazla yanal yüzeyin işlenebilmesine olanak sağlanmıştır. Bu işlem için program tabanında bir çevrim oluşturulmuştur. Dolayısıyla kullanıcı, işlenecek yüzeyle ilgili bilgileri programa girerek kod satırlarını oluşturabilmektedir. Takım çapı ile yanal pasolar için yana kayma mesafesi arasındaki orana dikkat edilmeli, yana kayma mesafesi takım çapından büyük olmamalıdır. Böyle bir durumda program uyarı mesajı vermektedir.

#### **2. 3. Yüzey İşleme**

Yüzey işleme ünitesi ile geniş iş parçası yüzeyleri istenilen parça kalınlığına getirilebilmektedir. "G00 ile Pozisyonlanma Yüksekliği" değeri, parça yüzeyinden Z ekseninde güvenli bir uzaklığı ifade etmektedir. "Hızlı Yaklaşma Mesafesi" değeri parça yüzeyinin durumuna göre emniyetli yaklaşma mesafesi olarak belirlenmektedir. Yüzey işleme komutunda kullanıcı, takım parametreleri menüsünden takım seçimi yaparken, yüzey işleme için takım kütüphanesinden T4 veya T10 numaralı kesici takımlardan birini seçebilmektedir. Kullanıcı başka bir seçim yapmamış ise parmak freze kullanılmaktadır. Yüzey işleme ünitesinde diğer ünitelerdeki işlemlerden farklı olarak, derinlik ve yüzey işleme işlemlerinin her ikisinde de ayrı ayrı çevrim oluşturulabilmektedir. Talaş kaldırma işlemleri, önce yanal pasolarda, yani iş parçası yüzeyinde kesici takımın öteleme hareketi, yana kayma (offset) ile gerçekleştirilmektedir. Daha sonra birim yana kayma miktarına göre tüm parça yüzeyi için çevrim tekrar edilerek işlem tamamlanmaktadır.

#### **2. 4. Delik Delme**

Delik delme işlemi için, takım parametreleri kontrolü diğer ünitelerin takım parametreleri kontrolü ile aynı özelliktedir. Delik delmede üç tip takım seçimi yapmak mümkündür. Seçilen delik profiline göre tarete ilgili takımlar yerleştirilip takım seçimi yapılmalı ve takım numarası kod sayfasında yer almalıdır. İlk delik ölçüsü seçilen ilk kesici takıma göre belirlenmektedir. İlgili delik profiline ait veri girişleri gerçekleştirildikten sonra yanal pasolar ile ilgili menü bilgileri girilmelidir. Daha sonra kod sayfasını görüntülemek için "G Kod" komutu seçilmelidir. Bu işlemlerden önce derinlik pasoları menüsünden işlenecek delik profilinin seçilmiş olması gerekir. Program akışı sırasında "İleri-Geri" butonları yardımıyla işlem sırası belirtilmiştir. Gerekli veri girişleri yapılmadığı takdirde program hata mesajları ile kullanıcıyı uyarmaktadır. Hata mesajları ile birlikte eksik veya hatalı veriler hakkında bilgi verilmektedir. Delik delme menüsünde, önce derinlik pasoları menüsü gelmektedir. Bu menü delinecek deliğe ait delik

profilinin seçiminin yapıldığı menü olup, üç tip delik profili tanımlanabilir. Bunlar, boydan boya, kör delik ve kademeli kör delik profilleridir. Delme işleminden sonra kesici takım, iş parçasının durumuna göre emniyetli yaklaşma mesafesine yükselip daha sonra G00 ile yaklaşma mesafesine çıkarak seçilen delik delme şekline göre diğer deliklerin koordinat değerlerine otomatik olarak hızlı ilerleme ile ulaşmaktadır. Kullanıcının derinlik pasolarında delik profilini seçip gerekli bilgileri girmesi ve daha sonra yanal pasolar ünitesinden delik delme şekli ile ilgili seçimi yaparak gerekli veri girişini yapması yeterli olmaktadır.

#### **2. 5. Cep İşleme**

Cep işleme, en kapsamlı işlemlere sahip olan bir işleme ünitesidir. Bu üniteye ait takım parametreleri diğer ünitelerle aynıdır. G00 ile pozisyonlama yüksekliği ve hızlı yaklaşma mesafesi kullanıcıdan istenmektedir. Cep işleme için takım parametreleri kontrolünde takım seçimi, T7, T8 ve T9 numaralı kesici takımlar arasından yapılabilmektedir. Kullanıcı, cep işleme işlemine uygun olan kesici takım veya takımları seçebilme imkanına sahiptir. Seçilen takım, takım hareketleri menüsünde görülebilmektedir. Ölçülendirme sistemi, mutlak olarak başlamakta ve program içinde cep tipine göre artışlı ölçülendirme de tercih edilebilmektedir. Cep işleme menüsüne ait derinlik pasoları menüsünde kullanıcıdan kaba paso değeri istenmektedir. Cep işlemede, derinlik pasosu tek paso olarak kabul edilmiştir. Ayrıca derinlik işlemenin birkaç pasoda yapılabileceği düşünülerek bu işlem için döngü oluşturulabilmektedir. Cep işlemeye ait takım hareketleri menüsünde cep işleme tiplerinde üç değişik seçenek sunulmuştur ve bu seçenekler "seçim" bölgesi altında gösterilmektedir. Bunlar, köşe pahlı, köşe kavisli ve dairesel cep işlemedir. Bu seçeneklerle ilgili işlemleri gerçekleştirebilmek için cep işleme yanal pasolar menüsüne girmek gerekmektedir (Şekil 3).

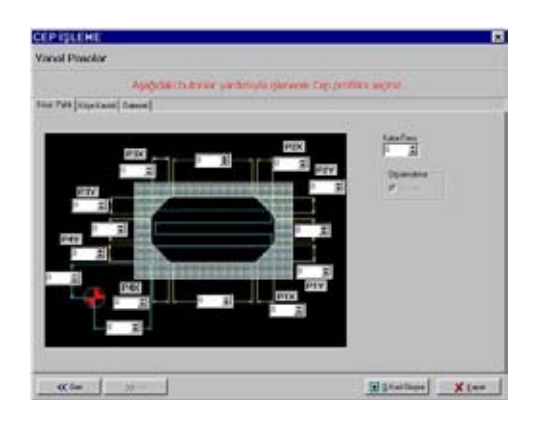

Şekil 3. Cep işleme yanal pasolar köşesi pahlı cep menüsü

Şekil 3'de görüldüğü gibi cep işleme yanal pasolar komutuna girildiğinde ilk olarak köşesi pahlı cep işleme menüsü ile karşılaşılmaktadır. Bu menü ile ilgili veri girişi yapılmadan önce takım hareketleri menüsündeki cep işleme ile ilgili seçim kutucuklarından "köşe pahlı" kutucuğunun işaretlenmiş olması gerekmektedir. Aksi takdirde program hata mesajı ile kullanıcıyı uyaracaktır. Şekil 3'de görülen menüde köşesi pahlı cep işleme işlemi için, başlangıç noktası koordinat değerleri, X eksenindeki cep boyları ve pah değerleri (P1X, P2X, P3X, P4X), Y eksenindeki cep boyları ve pah değerleri (P1Y, P2Y, P3Y, P4Y) kullanıcıdan istenmektedir. Ayrıca, kesici takım yana kayma mesafesini belirten kaba paso miktarı kullanıcı tarafından girilmelidir.

#### **2. 6. Pah Kırma**

Pah kırma işlemi özel tasarlanmış bir işleme tipidir. Kullanılacak kesici profilinin özel olduğu kabul edilmiştir. Pah kırma işlemine ait takım hareketleri menüsü Şekil 4'de verilmiştir.

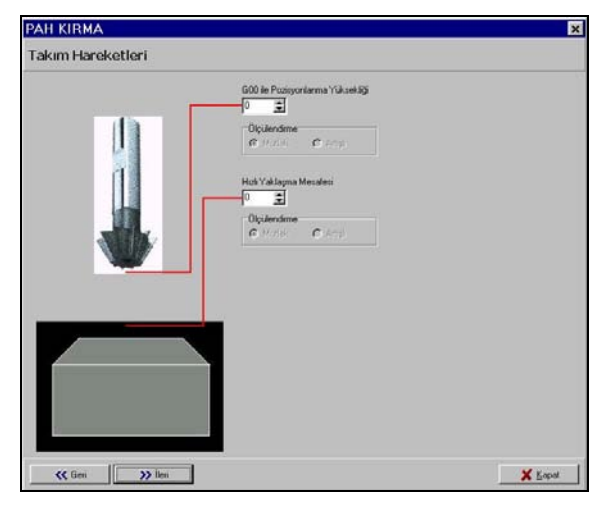

Şekil 4. Pah kırma işlemi takım hareketleri menüsü

Şekil 4'de verilen menüde pah kırma işlemi için özel profilde bir kesici takım kullanılmıştır. Takım seçimi T5 ve T6 numaralı kesicilerden birinin seçilmesi şeklinde gerçekleştirilmiştir. Bu kesicinin uç profiline ait ölçülerin pah değerinden büyük olduğu kabul edilmiştir. Derinlik pasoları menüsünde girilecek pah derinlik değeri ve yanal pasolar menüsündeki pah genişliği değerleri takım yarıçap değerine eşit olacak şekilde tasarım yapılmıştır. Pah kırılacak parçanın çevresel ölçüleri X ve Y eksenlerinde girilecek ölçüler olup kullanıcı tarafından girilmelidir. Pah kırma işlemi için tüm işleme parametrelerinin yer aldığı takım parametreleri, takım hareketleri, derinlik pasoları ve yanal paso ünitelerine gerekli veri girişleri

yapıldıktan sonra "G kod oluştur" komutu seçilmelidir. "Kapat" komutu ile işlem tiplerine ait ana menüye dönülür ve "G kod" komutu ile kod sayfası görüntülenebilir. Böylece pah kırma işlemine ait programlama gerçekleştirilmiş olur.

#### **2. 7. Kılavuz Çekme**

Kılavuz çekme işlemi tek bir delik için çevrim halinde tasarlanmıştır. Bu işlem için G84 kılavuz çekme çevrimi kullanılmıştır. Böylece, kesici takım delik sonunda belli bir süre bekletildikten sonra fener mili ters yönde dönerek kesici yukarı hareket etmektedir. Kesici dönme yönünü belirleyen bir kutucuk ve soğutma sıvısı seçenekleri kullanıcıya sunulmaktadır. Kılavuz çekme işlemini gerçekleştirebilmek için devir sayısı, takım çapı ve adım değerleri istenmektedir. İstenen değerler girildikten sonra "İleri" tuşu seçilmelidir. Böylece takım hareketleri menüsü ekrana gelir. Kılavuz çekme işlemi için, T16 ve T17 kılavuzları kullanılmaktadır. Kılavuz tipleri düz ve helisel olarak seçilmiştir. Kılavuz çekme çevrimi (G84) ile birlikte, G98 kodu da programa eklenmiştir. G98 kodu, kılavuz çekme işleminden sonra kesici takımın G00 ile pozisyonlanma yüksekliğine yükseleceğini ifade etmektedir.

#### **2. 8. Kanal İşleme**

Kanal açma işlemi, çeşitli kalıpların CNC dik işleme merkezlerinde işlenmesinde sıkça kullanılan bir işlem türüdür. Değişik kanal profilleri tanımlamak mümkündür. Grafik ekranda kanal profilinin çizilerek takım yolunun oluşturulmasının yanında kullanıcıya hazır kanal profilleri sunulmaktadır.

#### **2. 9. Kavis İşleme**

Kavis işleme, iş parçası üzerinde X ve Y eksenlerinde doğrusal hareketlerle talaş kaldırma ve kavis işlemeleri gerçekleştirecek şekilde tasarlanmıştır. Kavis işleme için üç farklı tip parmak freze tanımlanmıştır. Bu takımlardan birisi otomatik seçili konumdadır. Kullanıcı tarafından seçilen takım menüde görülebilmektedir. Takım hareketleri menüsüne gerekli veri girişleri yapıldıktan sonra "İleri" komutu ile derinlik pasoları menüsüne girilmelidir. Kavis işleme derinlik pasoları menüsü ile kanal açma derinlik pasoları menüsü aynıdır. Derinlik pasoları menüsüne gerekli derinlik değeri girildikten sonra "İleri" komutu ile yanal pasolar menüsüne girilmelidir. Verilen menüde doğrusal işleme ve kavis ölçülerinin girilmesi istenmektedir. Kullanıcı, hangi kutucuklara değer girer ise o işlemler gerçekleştirilmektedir. Böylece programcı isterse tam çevreyi işleyebilmekte veya belirli bir bölgeyi işleyebilmektedir. Veri girişi yapılmayan

kutucuklara ait işlem kod satırları yazılmamaktadır. Gerekli işlemler yapıldıktan sonra, kesici takım önce hızlı gelme noktasına talaş alma ilerlemesi ile çıkmakta, daha sonra pozisyonlanma yüksekliğine hızlı ilerleme ile yükselmektedir.

# **3. SONUÇ VE ÖNERİLER**

Geliştirilen bu program sayesinde, CNC dik işleme merkezi için üretime yönelik CNC parça programları yapılabilmektedir. Üretim safhaları her bir işlem için uygulanabilecek şekilde hazırlanmıştır. Programlama sırasında kullanıcı uyarı mesajları ile yönlendirilmektedir. Böylece kullanıcının yapabileceği hatalar önlenebilmektedir. Bu program sayesinde, dik işleme merkezi için temel işlemler gerçekleştirilebilmektedir. Ayrıca cep işleme ve delik delme işlemleri gibi kompleks işlemlerin içerdiği çevrimler otomatik olarak yapılabilmektedir. Kullanıcının parça ölçülerini girmesi parça programının oluşturulması için yeterli olmaktadır. Oluşturulan parça programlarına ait kod satırı sayfaları "txt" uzantılı dosyalar halinde saklanabilmektedir. En önemli işlemlerden birisi ise takım yolunun (tool path) kullanıcı tarafından oluşturulup operasyonların otomatik olarak gerçekleştirilebilmesidir. Programın daha da geliştirilmesi için, cep işleme kısmındaki bitirme pasosu değerleri, derinlik pasoları ve yanal pasolar verilerek temizleme operasyonları eklenilebilir. Bu işlemler için grafik ekran tasarımı gerekmektedir. Bu çalışma grafik ekran tasarımı, katı model, yüzey tanımlama ve silindirik parça tanımlama modülleri ile desteklenebilir.

# **4. KAYNAKLAR**

Boogert, R., M., Kals, H. J., J., Van Houten, F., J., A., M. 1996. "Tool Paths and Cutting Technology in Computer Aided Process Planning", International Journal of Advanced Manufacturing Technology, v. 11, N. 3, p. 186-197.

Gamsız, E. 1992. "CAM Sistemlerinin CNC Takım Tezgahlarına Uygulanması ve Post-Processor Hazırlanması", İ.T.Ü. Fen Bil. Enstitüsü, Y. Lisans Tezi, İstanbul.

Gelin, S. 2003. "A Graphical Post-processor for an Educational CNC Eode Generator", SEE Annual Conference Proceedings, 2003 ASEE Annual Conference and Exposition: Staying in Tune with Engineering Education.

Gülesin, M. 1988. "CNC Freze Tezgahları İçin Program Hazırlama ve Bilgisayarda Simülasyonu", G.Ü. Fen Bil. Enstitüsü, Y. Lisans Tezi, Ankara.

Kayır, Y. 1996. "Prolog Dili Kullanılarak CNC Freze Tezgahları İçin Otomatik Parça Programı Türetme Sistemi", G.Ü. Fen Bil. Enstitüsü, Y. Lisans Tezi, Ankara.

Küçük, Y. 2002. "Dik İşleme Merkezi İçin Bilgisayar Destekli Kullanıcı Etkileşimli CNC Parça Programı Türetme" G.Ü., Fen Bilimleri Enstitüsü, Y. Lisans Tezi, Ankara.

Özcan, E. 1994. "CNC Frezelerde Eğrisel Yüzey İşleme ve Grafik Simülasyon Yapıları", M.Ü. Fen Bil. Enstitüsü, Y. Lisans Tezi, İstanbul.